# SOME FREQUENTLY ASKED QUESTIONS:

# Where are the printers?

You'll find print/copy/scan machines in Mills, Innis, Thode and He libraries. Please note that ALL devices are accessible.

Library Locations

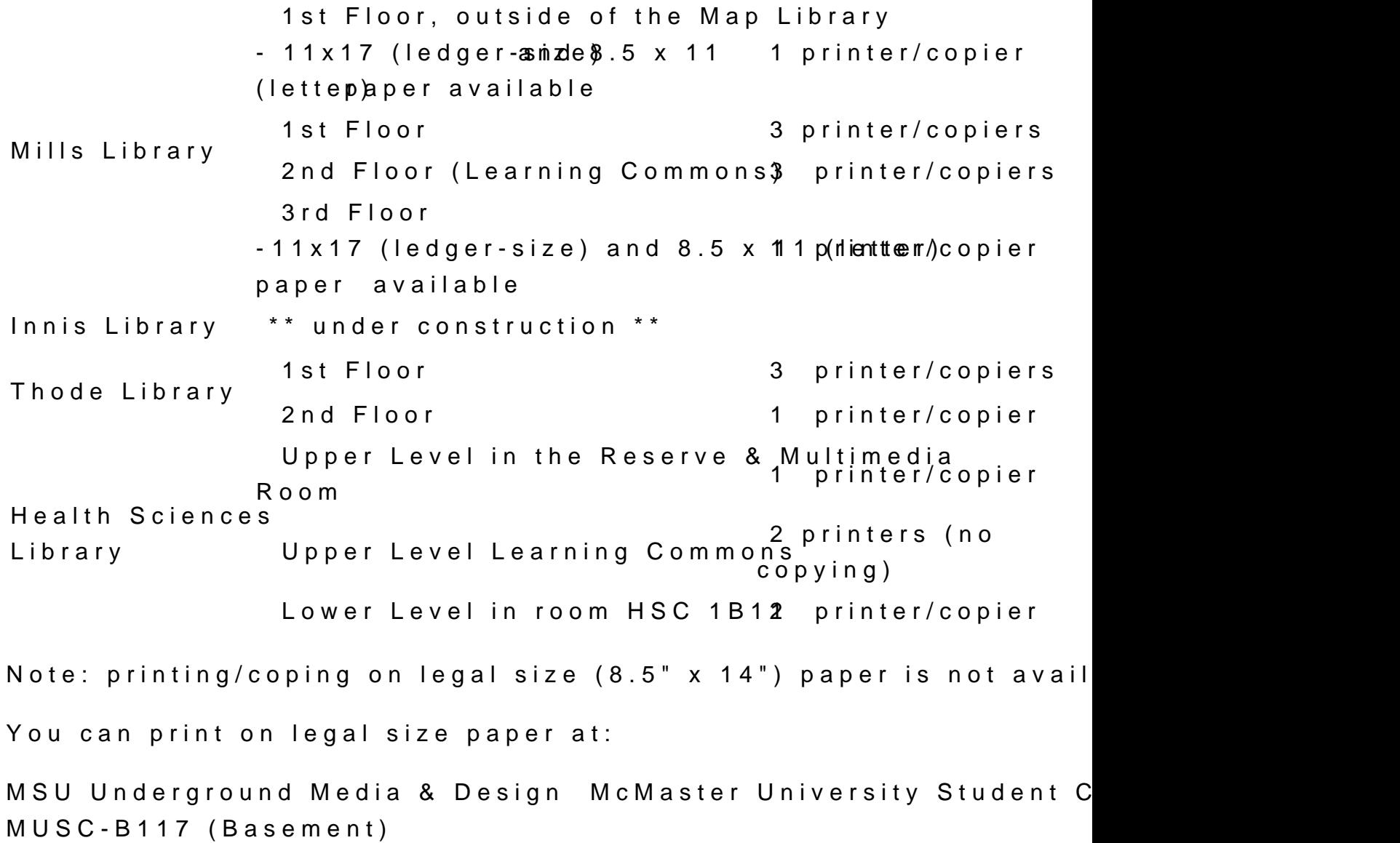

Non-Library Locations that use Printsmart Accounts

Centre for Continuing EducDation movin Centre 1 printer/copier Commons Building [unavailable at present] 1 printer/copier Mary Keyes Residence 1st floor 1 printer/copier Student Computer L(aLbTsS) BSB, JHE & KTH At least 1 printer/copier per lab Ron Joyce Centre 1st Floor, behind Concierge Desk 1 printer/copier 2nd Floor 1 printer/copier

[PDF vers](https://library.mcmaster.ca/print/pdf/node/17312)ion

How to Add Value to your Account

CREDIT or DEBATd value to your addcount NOW sing your debit or credit card.

Funds can be added in increments of  $$5, $10, $20$  and  $$50$  at one you only add what value you think you will ulst busseed fithed steame. non-refundabl $E$  ffective August 2014 there is also now an option to Printsmart account balance to another Printsmart account.

NOTE: If you have a new 16-digit VISA/DEBIT card please choose Visa/MC payment option, NOT the Interac Online payment option.

Participating banks: BMO, CIBC, RBC, TD CanadaTrust and Scoti

For CIBC users, please go to your bank and ask to have your card with a CIBC Advantage card (at no cost) - this card is a VISA/DEI which can be used to add value to your Printsmart account, using VISA/MC payment option.

Please note many local credit unions do not epaction porte incards which may not wor St castica Scene dechainds, resident's Choice debit cards

If you are not able to add value using one of these payment types at any of the Library Services Desks, who can provide you with of

[PDF vers](https://library.mcmaster.ca/print/pdf/node/17312)ion

## How can I print from my PC?

You will need to download the PrintSmart client to your personal be able to send print jobs to the PrintSmart network.

- Download and install the PrintSmart client (this must be done are printing from each personal device)
	- Press Windows Logo + R on keyboard
	- o Enter into text**pop**rime.admin.mcmaster.ca\PCClient\win\lap
	- Click OK
	- o In the Enter Network Password window enter your domain d username and password.
		- e.g. if your MAC ID is smith12 then you would enter "ADS.mcmaster.ca\smith12" in the Username field.
	- $\circ$  When the new window opens up doudolliend-lilock and install.exe
		- " to install the client and configuration on your laptop.

Connect to the PrintSmart print queue:

Windows 7:

Click "Start" -> "Devices and Printers" -> "Add a printer"

- . In the "Add printer" dialog box click "Add a network, wireless printer"
- . On the next window click "The printer that I want isn't listed" the scanning to finish.
- Click on "Select a shared printer by name" and enter \\pcprime.admin.mcmaster.ca\PrintSmart in the text box.
- Click "Next" then "Finish"

Windows 8/8.1:

- Right Click Start
- Click Control Panel -> View devices and Printers -> Add a
- . On the next window click "The printer that I want isn't listed" the scan to finish.
- Click on "Select a shared printer by name" and enter: \\pcprime.admin.mcmaster.ca\PrintSmart in the text box
- Click "Next" then "Finish"

Windows 10:

- Click Start -> Settings -> Devices -> Add printer or Scan
- Scroll down to: The printer that I want isn t listed"
- Click on "Share printer by name" and enter: \\pcprime.admin.mcmaster.ca\PrintSmart in the text box.

Click Next , then Finish

[Bitdefender work](https://library.mcmaster.ca/sites/default/files/Bitdefender Workaround for Android devices.docx)a**folu**nAchdroid devices

[Web prin](https://library.mcmaster.ca/web-printing)ting II documents must be saved as a pdf before printing

If you are having difficulty please go to the nearest Service Desk be happy to help you, or complete a Problem Report form.

NOTET: o download the client from off-gampwish first need to logon to the camp $VBN$  serveinth your MacID.

[PDF vers](https://library.mcmaster.ca/print/pdf/node/17312)ion

How can I print from my Mac?

#### Usemobility print

#### [PDF vers](https://library.mcmaster.ca/print/pdf/node/17312)ion

#### Printing / Releasing Print Jobs

Printing from a public computing device

Using a library computer to send a job to the printer  $PSC$  yso are ould defaulted to 2-sid Be&W You can change these settings by going to properties for the document you are trying to print.

You will be prompted for your MacID and password, then the cost will be calculated. You will have a chance to cancel at this point with the proposed cost (perhaps you had asked for colour printing it?) and can start again, until you are happy with the cost. Once preview you can then go to any printer/copier to release your prin

Releasing your print documents / Printer Log-In Procedures

- 1. Go to any copier/printer press the keyboard icon
- 2. Login with your MAC ID username and password
- 3. PresBrint to Release Job

Remember logout when you are finish appion your username and confirming you wish to Logout .

Still having trouble or have questions?

- You can report problem teto **Cheesk** (20014) at Mills Library durin term time, or ask for assistance at the closest Service Desk.
- Submit paoblem report

[PDF vers](https://library.mcmaster.ca/print/pdf/node/17312)ion

Copying / Scanning

Copying (not printing) information

- 1.Go to any copier/printer press the keyboard icon
- 2.Login with your MacID username and password
- 3. SelecMy Personal Account access the device.
- $4.$  Sele $\alpha$ OPY<sub>then</sub> choose the features you want by scrolling up a through the menu
- 5. When ready to copy \$tparrets s

Rememberlogoutwhen you are finia pped ng on your username and confirming you wish to Logout .

[Scanning using our multi-functiona](https://library.mcmaster.ca/sites/default/files/Scan to Email.pdf)l device

Still having trouble or have questions?

- You can report problem teto Cheesk (20014) at Mills Library durin term time, or ask for assistance at the closest Service Desk.
- · Submit paoblem report

[PDF vers](https://library.mcmaster.ca/print/pdf/node/17312)ion

Who to Contact

Students can report problemes pole the 600 to 100 5 - 525 - 9140 ext. 20014) in M Library, located in the Learning Commons on the 2nd floor.

Help Desk - HOURS (September to April)

- Monday to Thursday: 10am to 10pm
- Friday: 10am to 6pm
- Saturday: 10:30am to 6pm
- Sunday: noon to 10pm

PrintSmart Information sheets are located at the Learning Commo main service desks in each library.

Still having a problem copying or primptrion logi? Burberpowte will fix it up as quickly as we can!

[PDF vers](https://library.mcmaster.ca/print/pdf/node/17312)ion

### I have more questions!

How do I create a PrintSmart account?

- A Printer/Copier account is automatically created for all new s using your MacID username and your password. Your MacID m active/enabled in order to use the system.
- Any time you experience problems accessing your PrintSmart a to submiProblem Report

How do I add funds to my account?

- You can add funds by clicking on the PrintSmart icon on any p or by goinghttos://pcprime.admin.mcmaster.com9y00fuoswen computer
- Unused credits are not refundable and the account will expire after your MacID is de-activated
- $\bullet$  There is now an opttraomsiteer your Print Smart accountational tahence PrintSmart account at any time. Now you can pass the funds a or sibling when you leave McMaster!

What can I do and how much does it cost?

- All Printer/Copiers offer black & white or colour, as either sin copies
- Scanning to email, as an pdf attachment, is also available
	- $\circ$  Single-sided, Black & W6h $\phi$ ite:
	- $\circ$  Duplex (double-sided),  $\mathbf{B}$  &5 $\mathcal{W}$ : per side
	- $\circ$  Single-Sided, Col26¢:
	- $\circ$  Duplex (double-sided),  $C$  a Boau per side
	- $\circ$  Scanning 4¢ per pag

What happens if I don't logout?

- If you do not logout once you are done printing, your account the next user and they could end up doing printing on your ac
- When copying, you must remember to LOGOUT to prevent the n using your account without your permis Piroens.s Tho ed Pethsion icon . It is the responsibility of each users to make sure this step

value being lost.

Can I copy/print in colour?

• Yes. All multi-function devices are capable of copying and pri as well as black and white.

Is 2-sided copying/printing cheaper?

• Yes. With the roll out of the PrintSmart software, it is possibl different sizes as well as to charge accordingly for copying/pr sides. Cost for Black & White, double-sided is 5.5 cents per s PrintSmart account can also show you how sustainable your pe activities are. Make sure you chec<del>anounton heeneaw dashboard</del>

Can I print from my personal laptop?

- $\bullet$  Yes, using wthe printing  $p$ tion
- When connecting wirelessly, make sure you go through MacSe
- You may have problems accessing the network through ResNet need to logon to the **CRN** pares wenth your MacID.

How long do print jobs stay in the queue?

 $\bullet$  If not printed, released jobs will remain in the queue for 48 hours

Can I scan?

 $\bullet$  Yes, you  ${\tt scan}$  to an email addheess canned materials will be sent as  ${\tt N}$ pdf attachment to the email

How do I use the system?

If you are sending a print job from a public computer, you will be into PrintSmart with your MacID username and password, then sel printing required.. You can then release the print job (or do copy the Printer/Copierthesengnstructions

Where can I report problems if I'm having difficulty using the equ

• Students can report problems to the first floor Information De Thode

- Information sheets located at the library Help desks and Servi
- . If there is a quality issue with the device, Polleas a [Proble](https://library.mcmaster.ca/forms/report-printingcopyingscanning-problem)te a [Reporting fo](https://library.mcmaster.ca/forms/report-printingcopyingscanning-problem)rmalthough most problems can be resolved by the H support team

How do I know which devices copy and which print?

- All devices will print and copy. Your print job can be released Printer/Copier in any library or residence.
- $\bullet$  If the closest device is not available  $\alpha$  is another another device retrieve your job.

Can I print from the Reader/Printers in Mills library?

• Yes. The same Reader Printers are available on the 3rd floor with all of the Printer/copiers in the libraries, the Reader Prin connected to the PrintSmart payment system. Each R/P will ha connected to it and your image from Fiche or film will be displ monitor. Using the same procedures to print in other parts of will then select the print parameters you wish and send it to t to be printed. Both Sharp devices on 3rd floor will include 8 1 size paper as well as 11 x 17 (ledger) size paper. If both Sha 3rd floor are being used, your print jobs can be printed at any library.

Can I print on paper larger than letter size?(8 1/2" x 11")

• With the exception of Maps library, located on the 1st floor of device on the 3rd floor which allow you to print on 11"x17" pa paper available in the library printing/copying devices is lette

It is very important that you check ALL print settings to preve and value being charged for that error. The library is not resp made by the user. Always check the print/copy settings, partic paper size, B&W vs Colour, single-sided vs double-sided featu

[PDF vers](https://library.mcmaster.ca/print/pdf/node/17312)ion